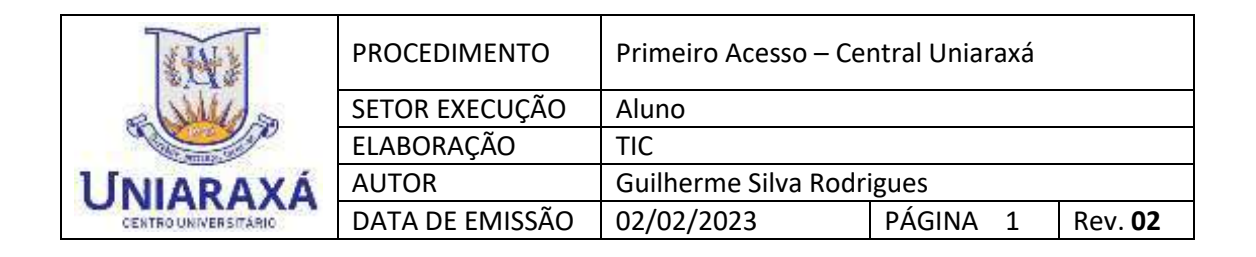

## **ALTERAR OU RECUPERAR SENHA – CENTRAL UNIARAXÁ**

Prezado (a) aluno (a),

Para acessar os Serviços oferecidos pelo Uniaraxá, bem como, o Ambiente Virtual de Aprendizagem, o Portal RM, as bibliotecas virtuais, o acesso aos computadores e o wifi nas dependências da Instituição, é necessário que você utilize o seu número de Matrícula (RA) e senha de acesso.

Caso você seja um aluno ingressante, a sua senha será definida no processo de **Primeiro Acesso**, seguindo as orientações de outro manual.

Se você já acessou antes mas esqueceu sua senha, ou está tentando acessar o sistema do **Portal RM** e está recebendo uma mensagem de erro, conforme mostra a Figura 1, siga os procedimentos deste manual.

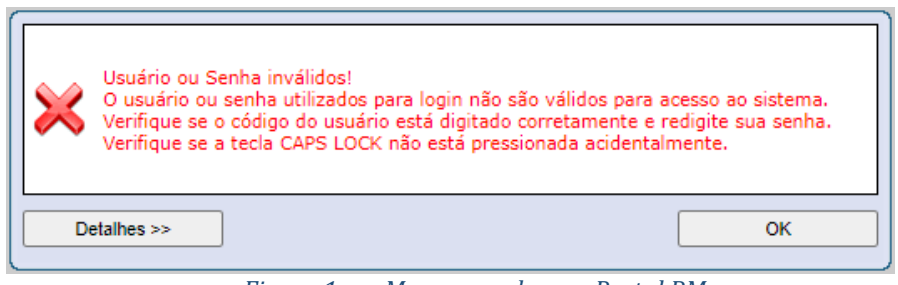

*Figura 1. Mensagem de erro Portal RM*

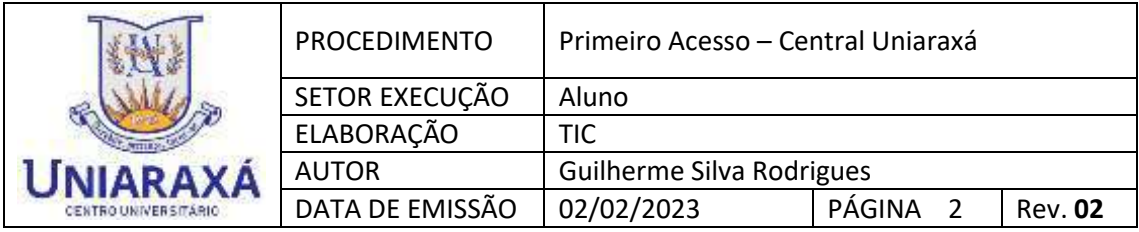

## **1. PASSO A PASSO**

Acesse o site principal do Uniaraxá [www.uniaraxa.edu.br.](www.uniaraxa.edu.br) Na parte superior da tela, localize e clique no botão **SITE INSTITUCIONAL**, conforme mostra a Figura 2.

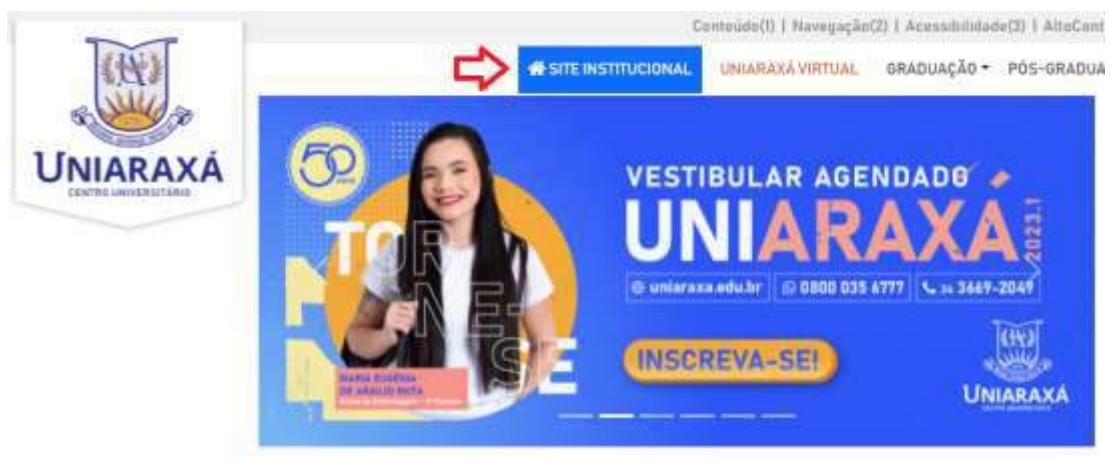

*Figura 2. Página Principal*

Em dispositivos móveis, a opção **INSTITUCIONAL** ficará disponível tocando no botão de Menus do lado superior direito, conforme mostra a Figura 3.

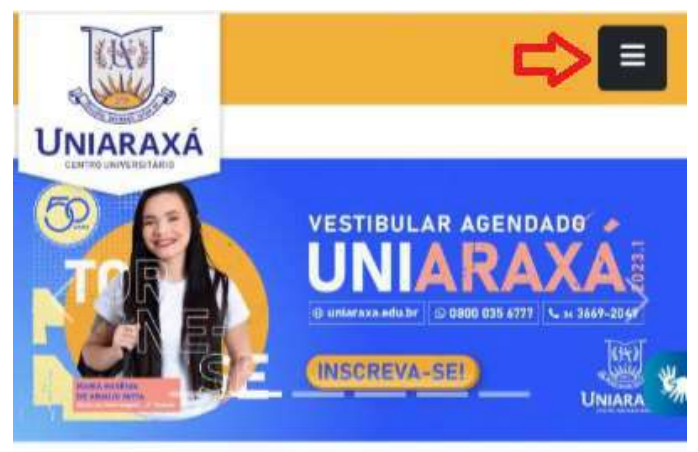

*Figura 3. Página Principal – Dispositivos Móveis*

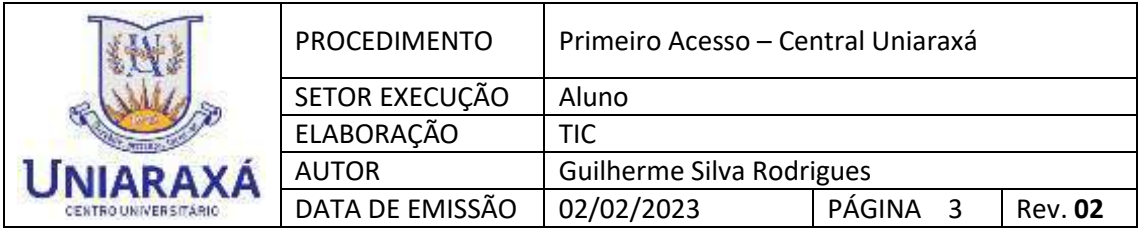

## **2. CENTRAL UNIARAXÁ**

Para acessar a Central Uniaraxá, na parte superior direita da tela localize e clique no botão **CENTRAL UNIARAXÁ**, conforme mostra a Figura 4.

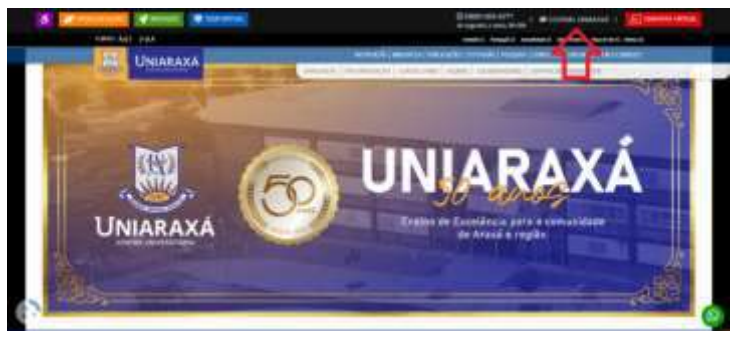

*Figura 4. Central Uniarxá*

Em dispositivos móveis, a opção deve ser acessada tocando no botão de Menus do lado superior direito, conforme mostra a Figura 5 e em seguida, clicando na opção **"Alunos"**, conforme mostra a Figura 6.

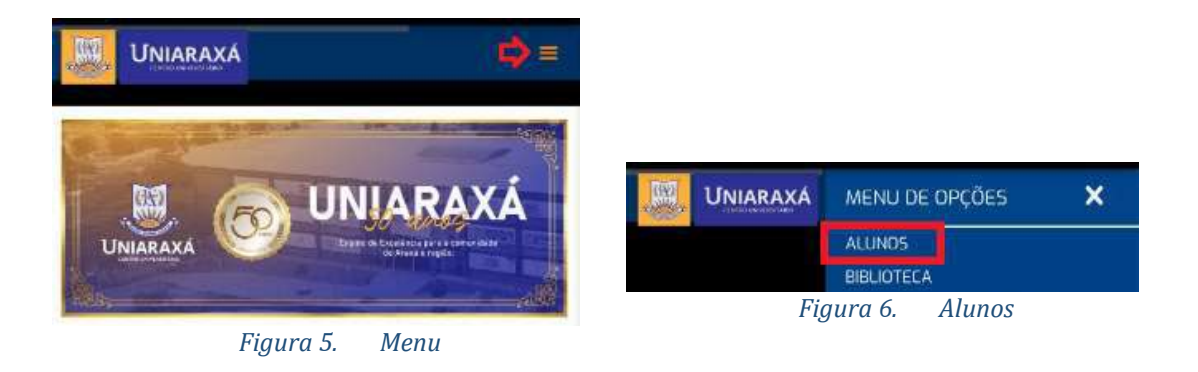

Em seguida desça página até a opção **"Central do Aluno"**, conforme mostra a Figura 7.

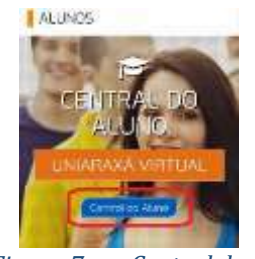

*Figura 7. Central do Aluno*

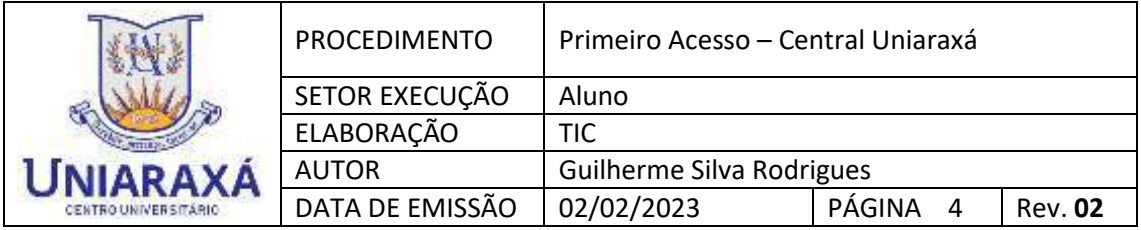

## **3. ESQUECEU A SENHA?**

Na página de autenticação da **"Central Uniaraxá"**, digite a sua "**Matrícula"** no campo **Usuário** e clique na opção **"Esqueceu a senha? "**, conforme mostra a Figura 8.

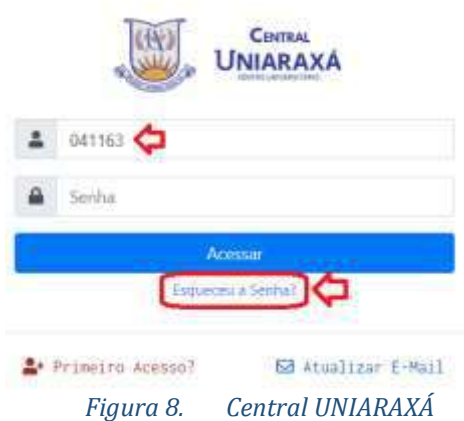

Verifique se o e-mail cadastrado está correto e clique na opção **"Enviar E-mail"**, conforme mostra a Figura 9.

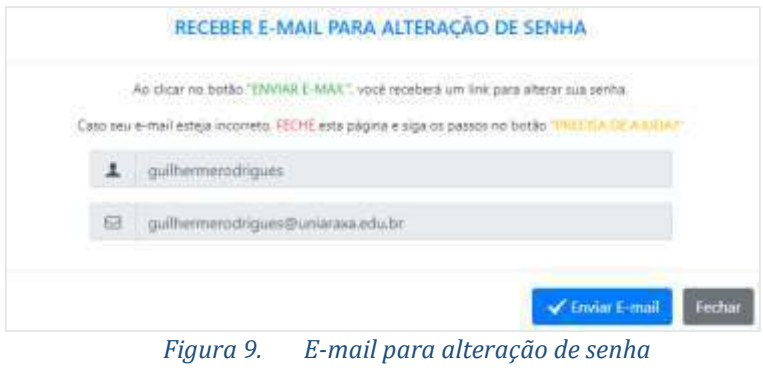

No seu e-mail cadastrado, você irá receber uma mensagem, conforme o exemplo mostrado na Figura 10.

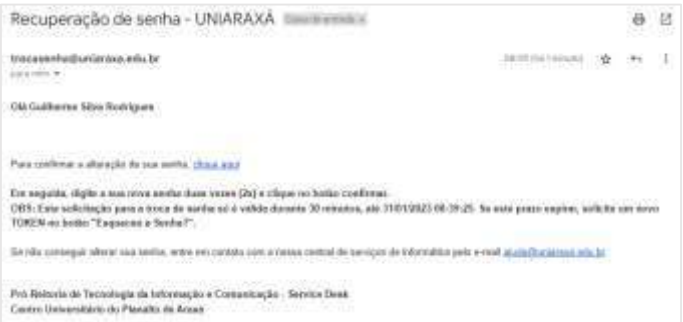

*Figura 10. E-mail para Recuperação de Senha*

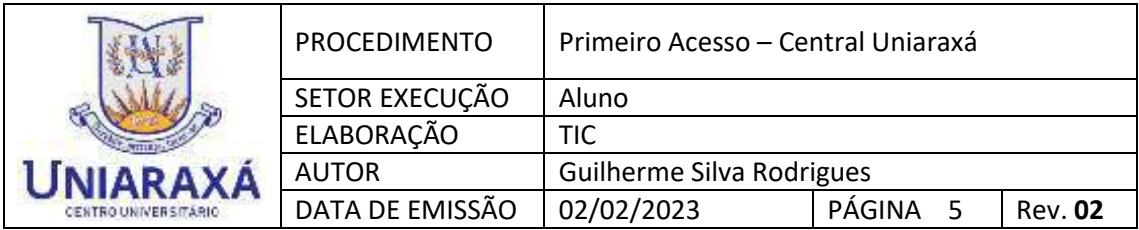

Localize e clique sobre a opção **"clique aqui"** conforme mostra a Figura 11.

Para confirmar a alteração de sua senha, clique aqui

*Figura 11. Clique para alterar senha*

Digite uma nova senha e confirme a senha no segundo campo, em seguida clique em **"Alterar Senha"**, conforme mostra a Figura 12.

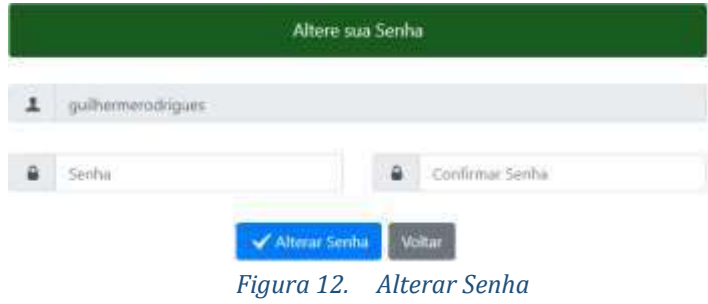

Aguarde a senha ser atualizada.

Em seguida a página carregará automaticamente para a tela de acesso da **"Central Uniaraxá"**, para que você realize o seu acesso com a nova senha alterada.

Terminamos aqui o Tutorial, caso tenha alguma dúvida, você pode entrar em contato com o nosso suporte pelo e-mail [ajuda@uniaraxa.edu.br](mailto:ajuda@uniaraxa.edu.br) ou pelo telefone (34) 3669-2067 ou pelo Whatsapp 0800 035 6777 – Opção – Setor de TI

---------------------------------------------------------------------------------------------------------------- PROCEDIMENTO FINALIZADO